## **EVRAK EKLERİNİN ALICIYA GÖRE ÖZEL DAĞITIMI**

**1- Evrak ekleme** sayfasını açıp dağıtımınızı seçmek için aşağıdaki resimde görüldüğü gibi **"Gönderilen Makam"** karşısındaki düğmeye basınız

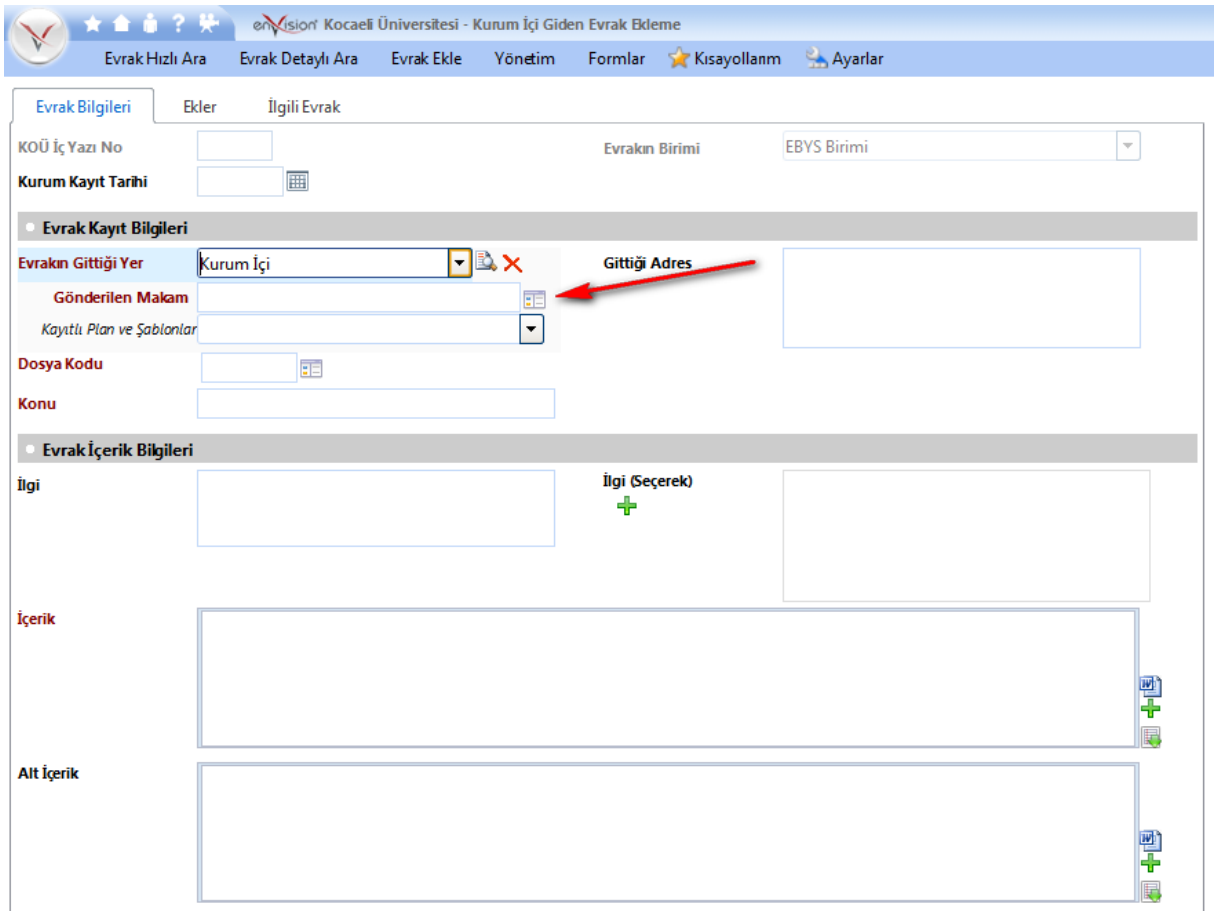

**2-** Dağıtım birimlerinizi soldaki **"Birimler"** den seçiniz. En az 2 birim seçilmiş olmalı. Dağıtım birimlerinizi seçtikten sonra **"Kaydet"** düğmesine basınız.

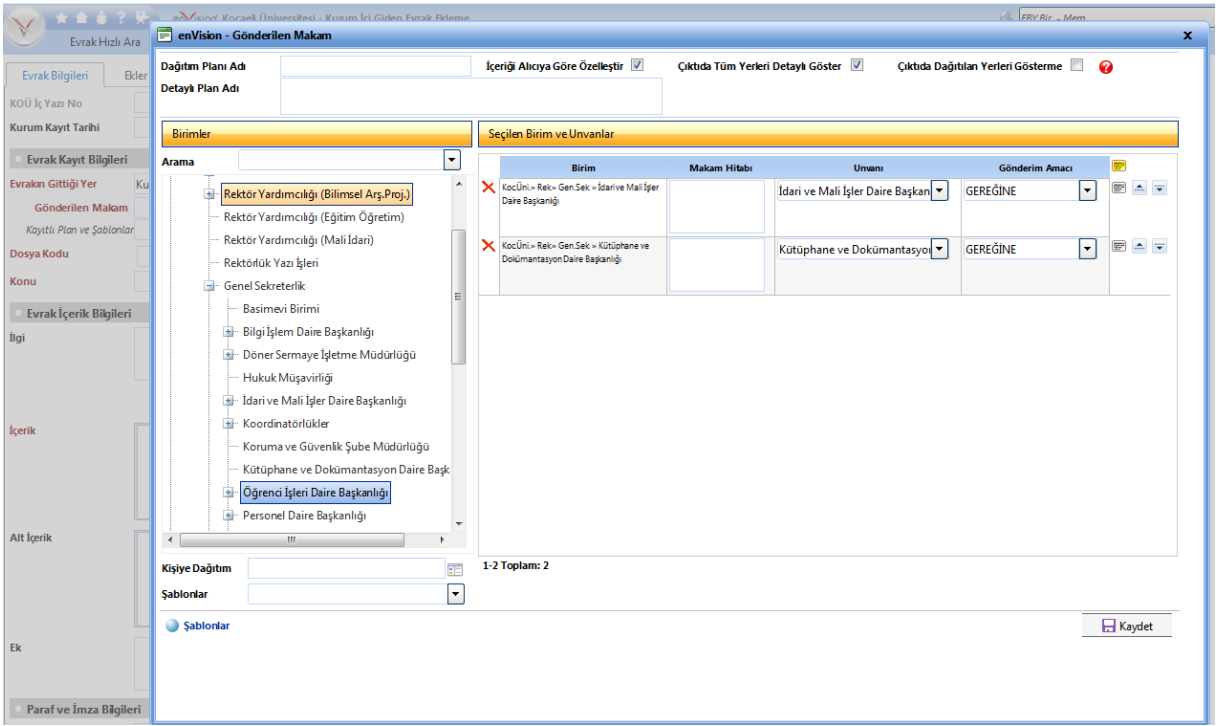

**3-** Ekleri eklemek için resimde görüldüğü gibi **"Ekler"** sekmesine geçiniz.

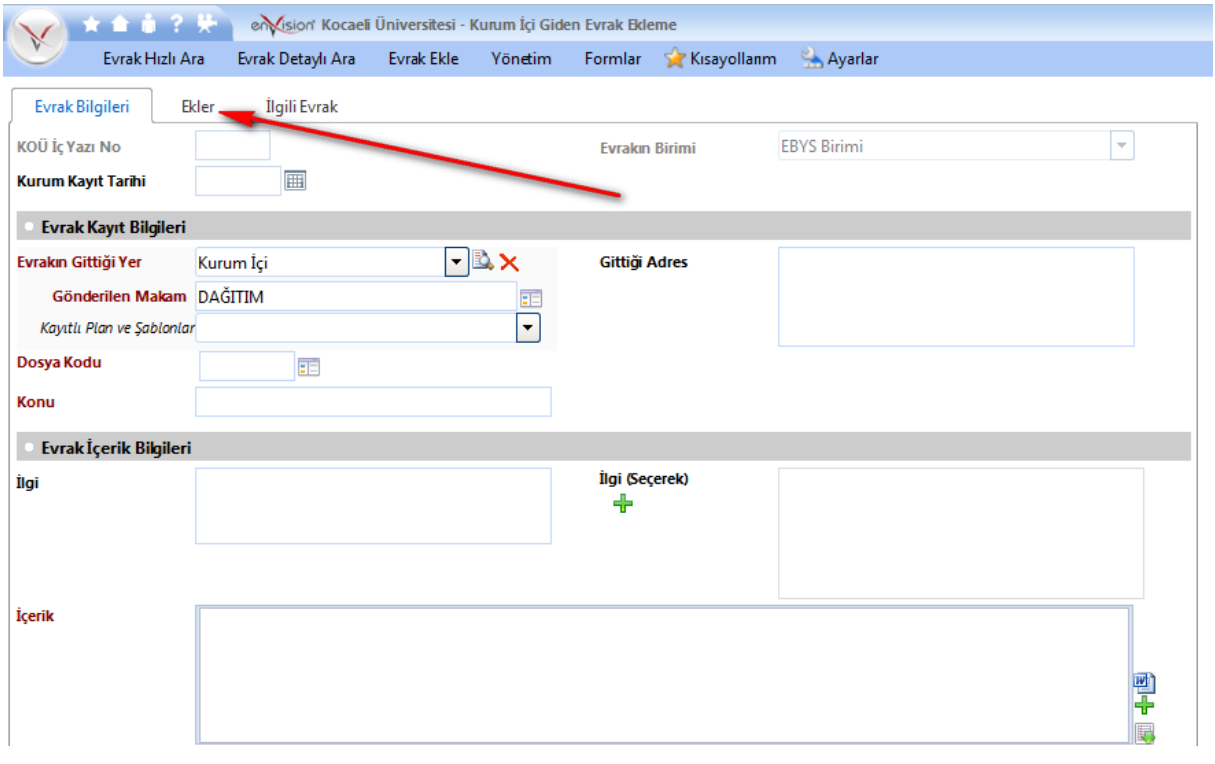

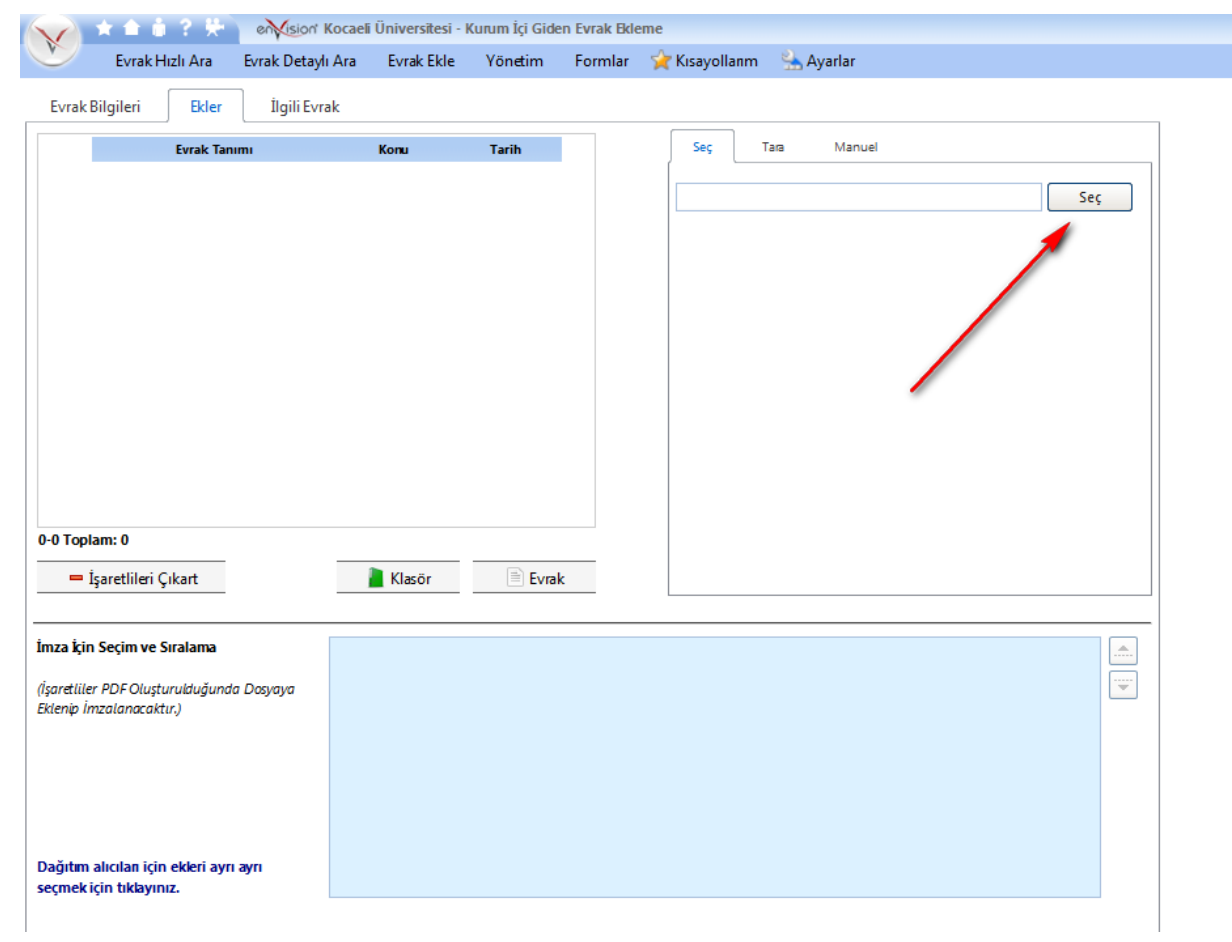

**4-** Bilgisayarınızda bulunan ekleri evrakınıza eklemek için resimdeki gibi **"seç"** düğmesine tıklayınız.

**5-** Evraklarınızı seçiniz.( Evraklarınızı tek tek ekleyebileceğiniz gibi **"ctrl"** tuşuna basılı tutarak istediğiniz evraklarınızı tek seferde ekleyebilirsiniz.) **"Aç"** düğmesine tıklayınız.

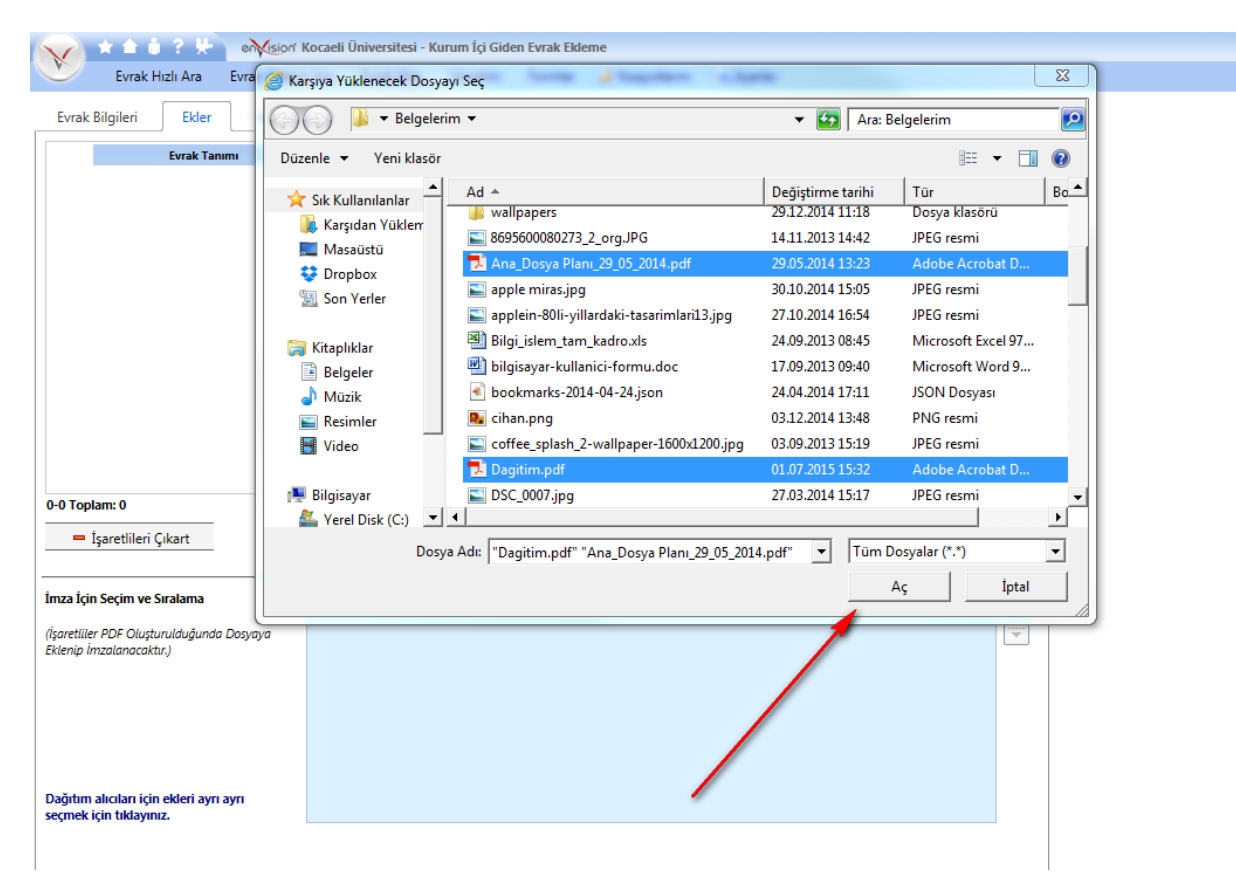

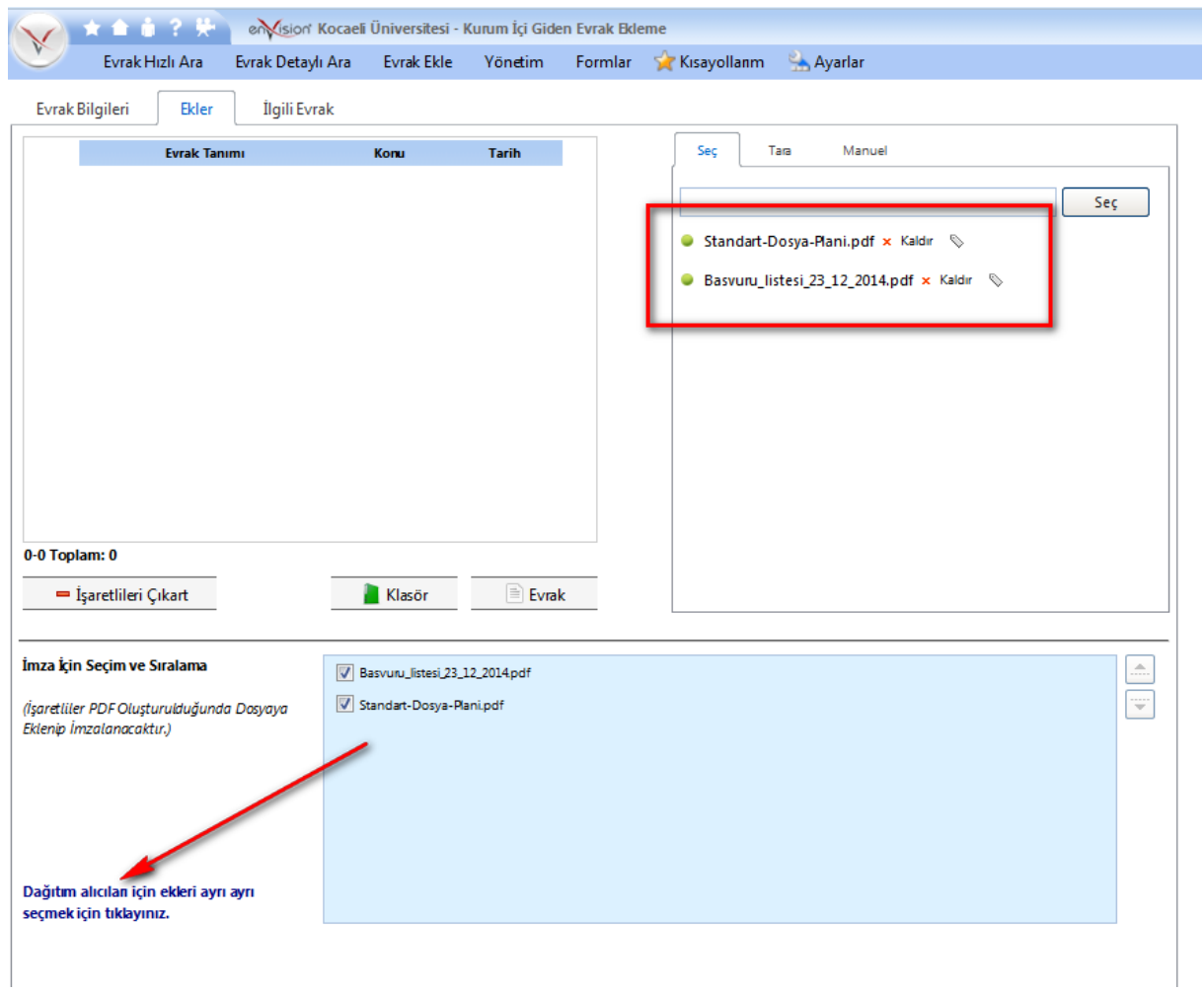

**6- "Dağıtım alıcıları için ekleri ayrı ayrı seçmek için tıklayınız."** düğmesine tıklayınız.

**7-** Aşağıdaki gibi pencere açılacaktır. **Eklerinizi hangi birim görecekse birimin karşısında "tik işareti" olmalıdır.**

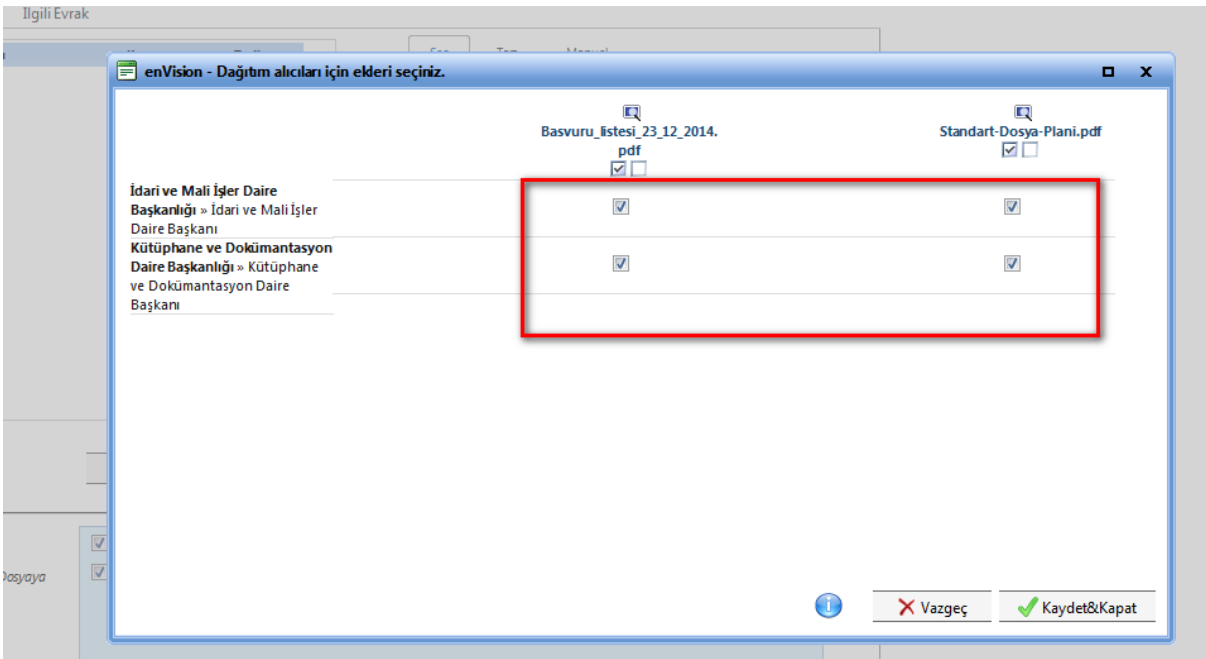

**8-** Ekinizi/eklerinizi göndermek istemediğiniz birimin karşısındaki **tik işaretini kaldırıp** aşağıda verildiği gibi kutucuğun boş olmasını sağlayınız.

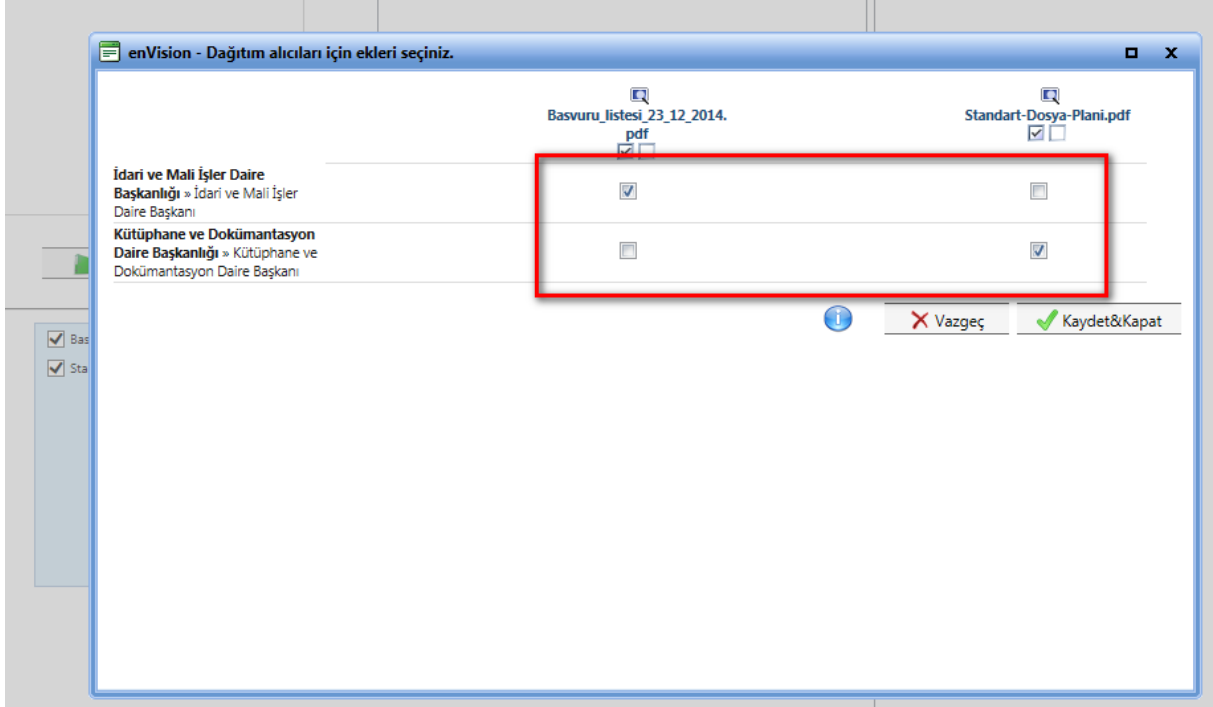

**9-** Seçiminizi yaptıktan sonra **"Kaydet&Kapat"** düğmesine tıklayınız.

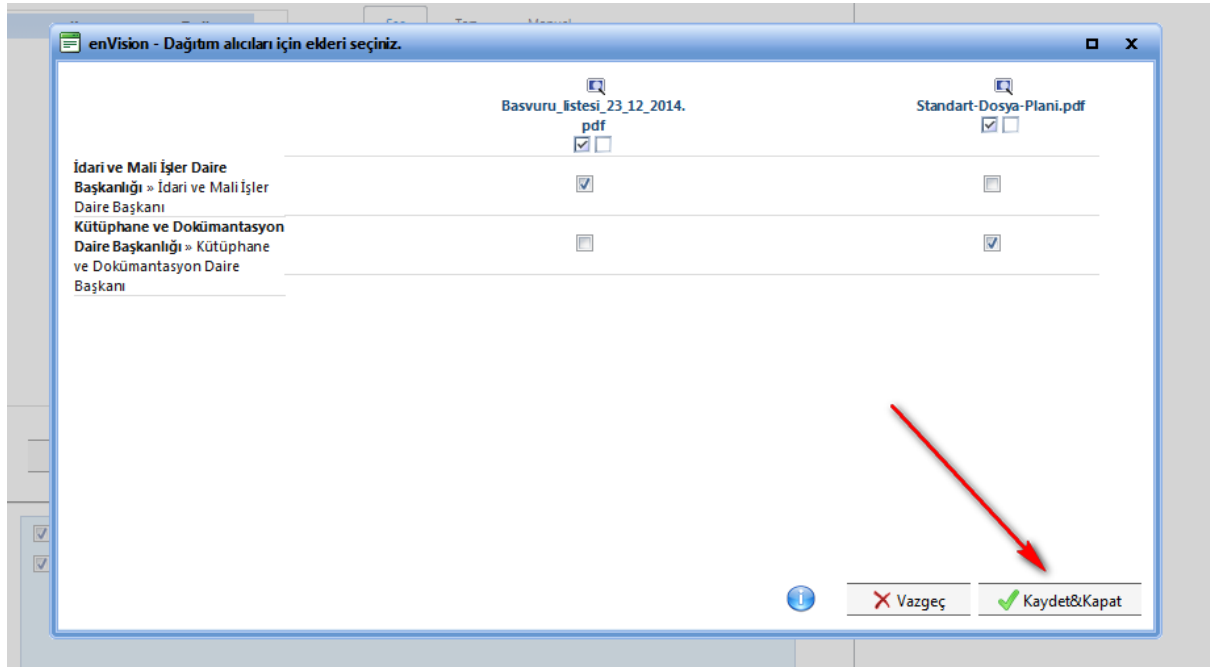